既存の Digitizer V4.0 から Digitizer MBX V4.0V へのアップデート手順

※画像は Windows8.1 のものです ※アップデート用ソフトウェアは Internet Explorer を 使用してダウンロードしています。

※V4.0V アップデート用ソフトウェアは、PC に V4.0V 以前のバージョンの V4.0 が入っていないとインストール が出来ません。バージョンの確認はデジタイザーの編集画面メニューバー(ヘルプ→デジタイザーMBX につ いて)から行うことが出来ます。

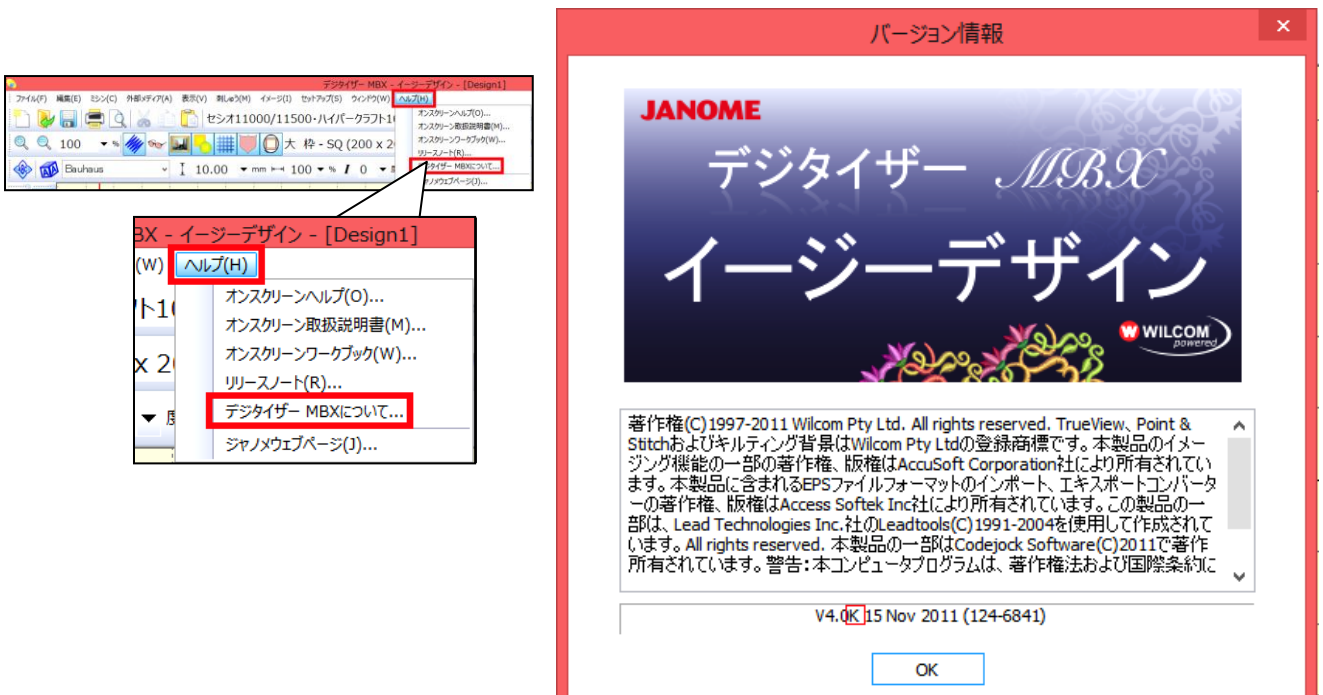

※V4.0□の部分に入るアルファベットが V より前のものが、今回のアップデートの対象になります。

1. ジャノメホームページの『デジタイザーMBX V4.0V のアップデート用ソフトウェア』をダブルクリック します。

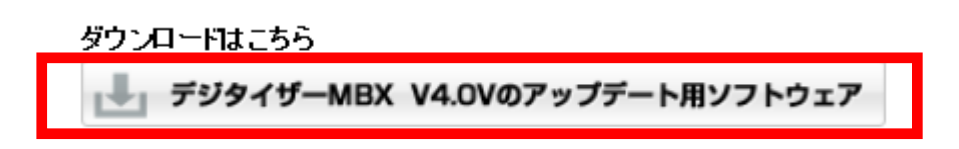

2. 『DigitizerMBX\_ServicePack.exe(214MB)を実行または保存しますか?』と表示されるので、 『実行(R)』を選択します。

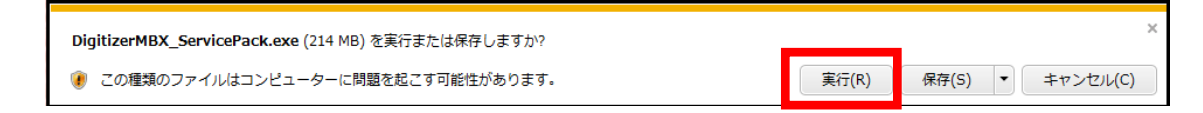

※2 の画面が表示されない場合は、アップデート用ソフトウェアがすでにパソコンにダウンロード

されています。ダウンロードデータ保存先の『DigitizerMBX\_ServicePack』をダブルクリックします。

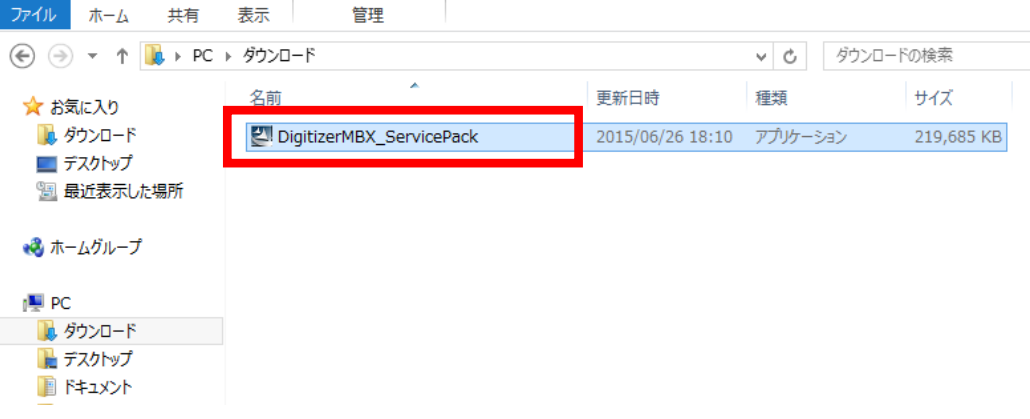

3. 『Windows によって PC が保護されました』と表示されるので、詳細情報をクリックし、『実行(R)』を 選択します。

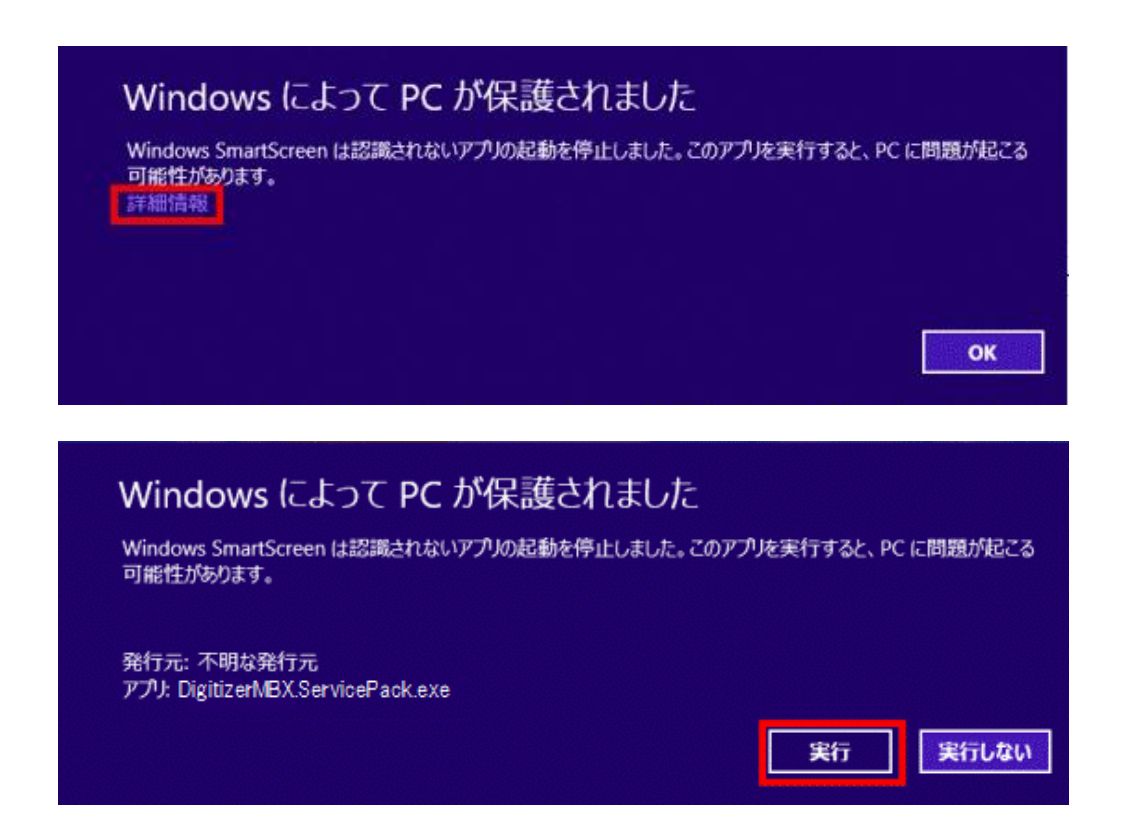

4. 「ようこそ」画面が表示されるので、『次へ』を選択します。

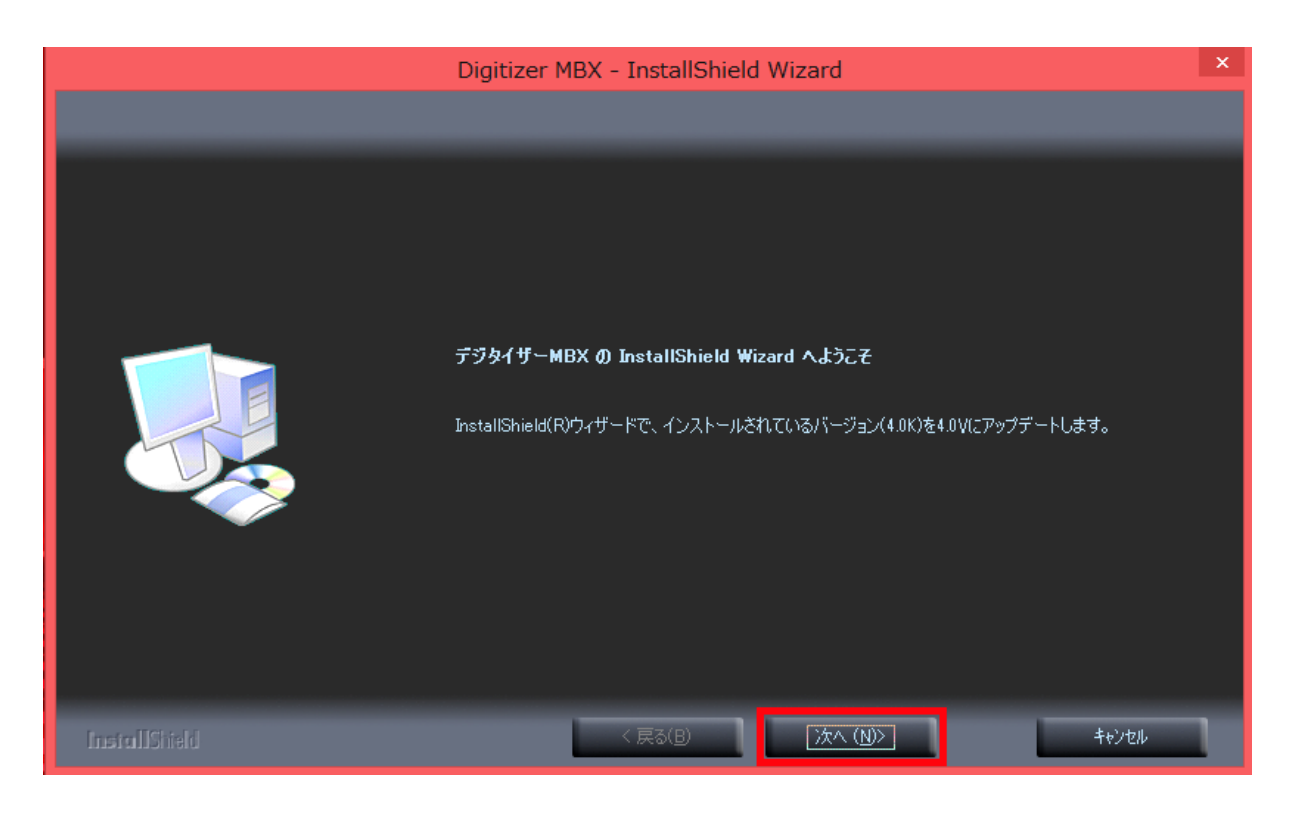

5. 追加言語の選択画面になります。言語を追加したい場合は、各言語の前のチェックボックスに ㇾ 点を入れ、『次へ』を選択します。

※機能を追加する際はダイアログ下部の「必要な容量」「使用できる容量」を参考にします。

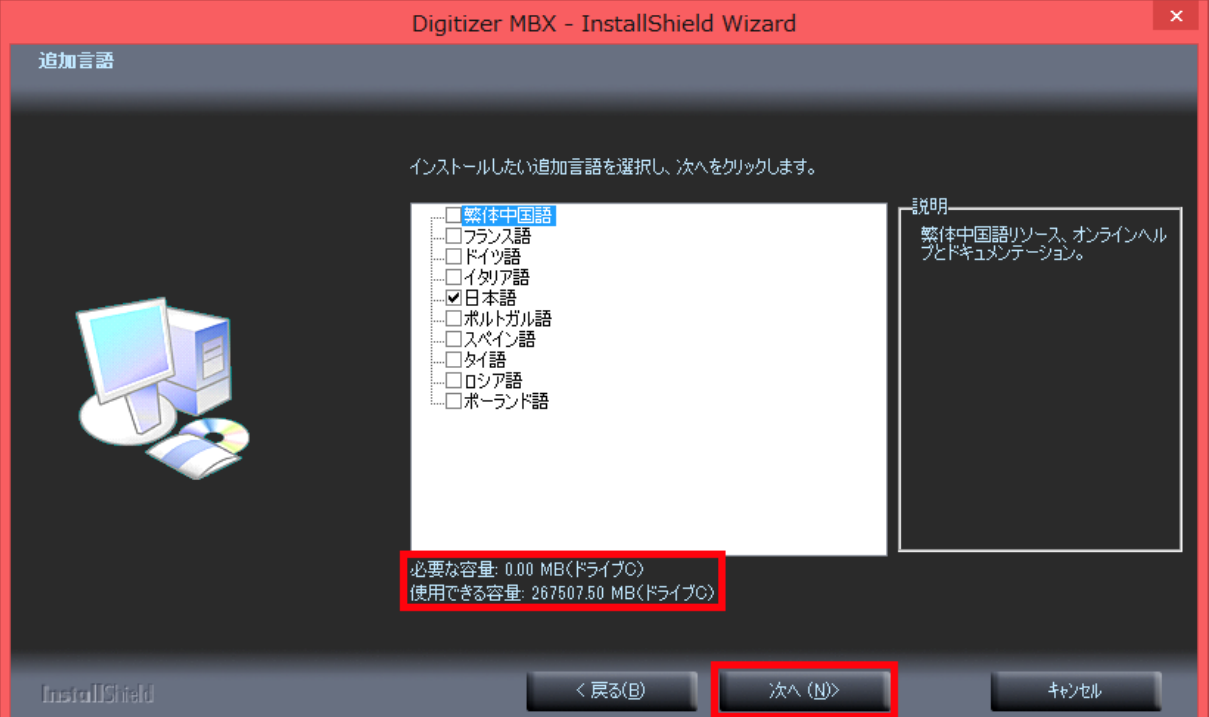

6. インストール準備完了の画面が表示されるので、『インストール』を選択します。

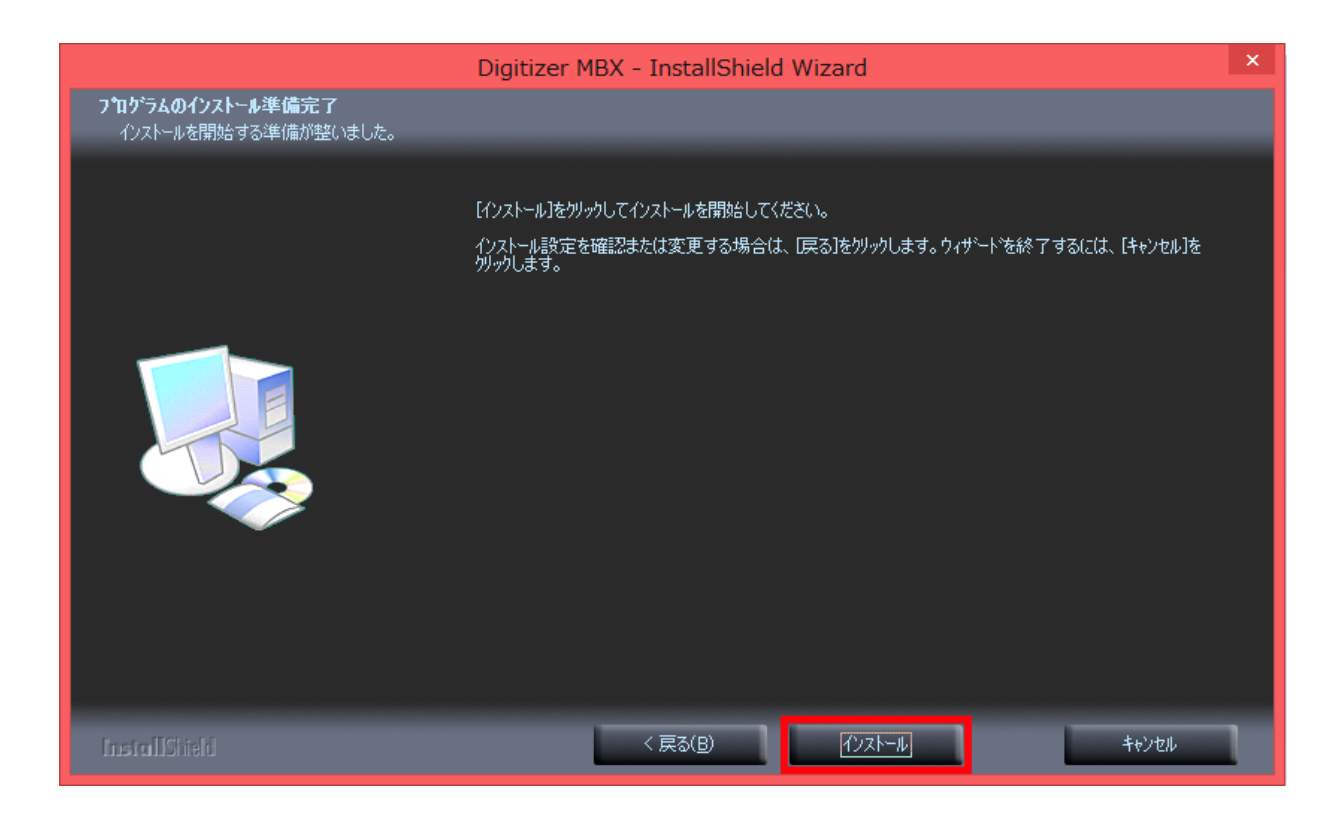

7. アップデートの完了画面が表示されるので、『完了』を選択します。

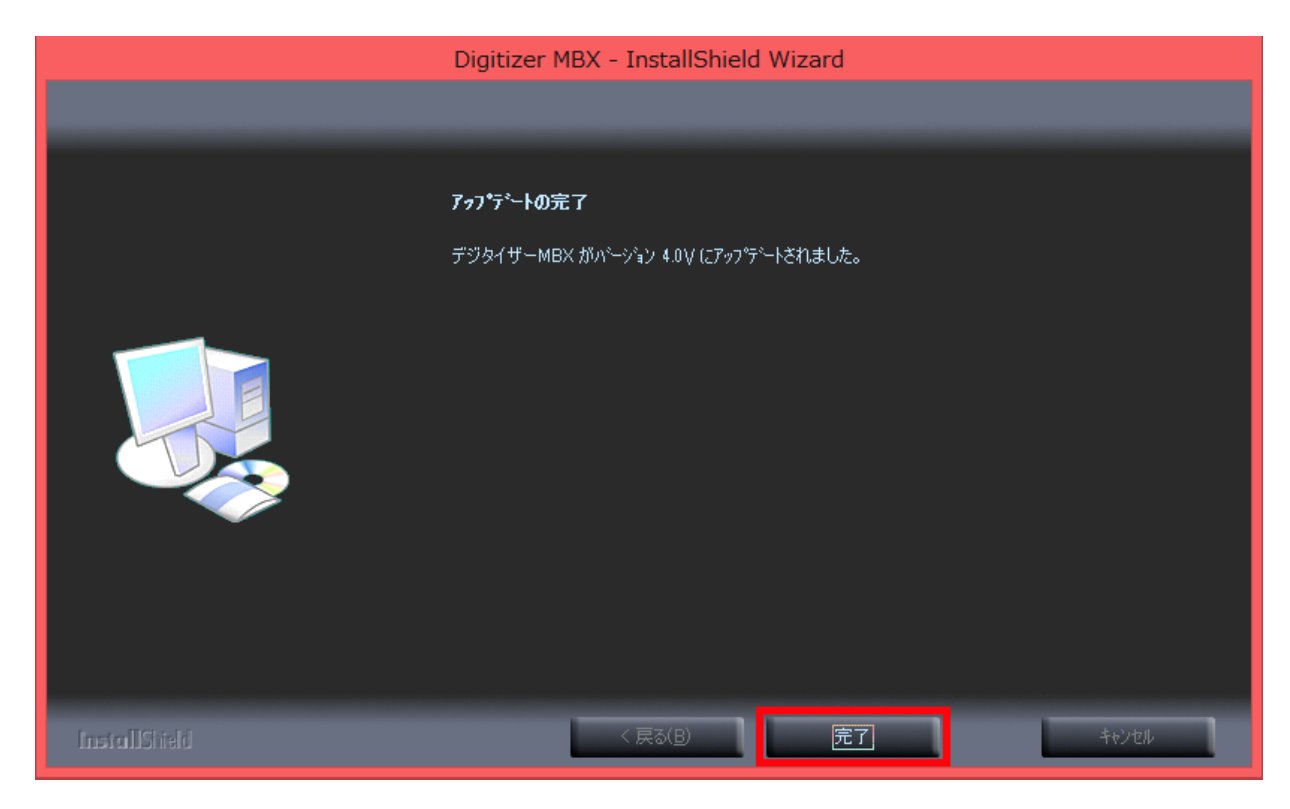

PC を再起動させます。

以上でデジタイザーMBX V4.0V へのアップデートは完了です。